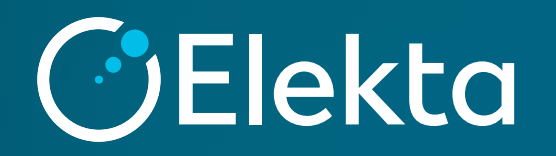

# 出力線量測定のためのプラン作成手順書

エレクタ株式会社

# 出力線量測定のためのプラン作成手順

- 1.新規プランを作成
- 2.Virtual Phantomを開く
- 3.処方線量の入力
- 4.Beam情報の入力
- 5.Calculation Propertiesの設定
- 6.線量計算、 MU値の確認

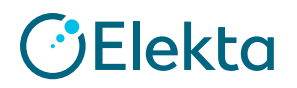

# 1.**Virtual Phantom**を開く

#### Open Patientから「Virtual Phantom」を開きます

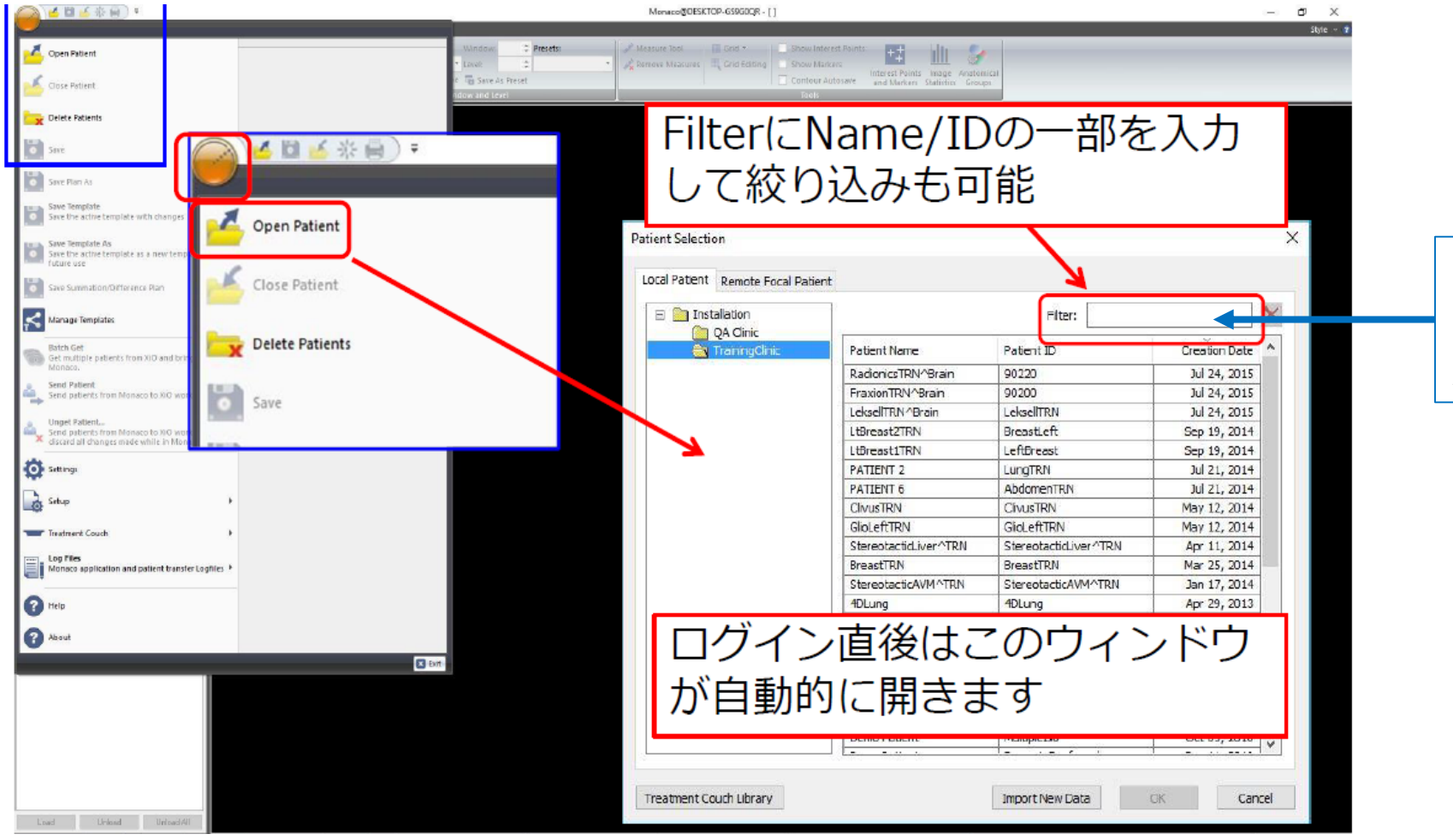

モデル納品時に登録されて いる「Virtual Phantom」を 選択ください

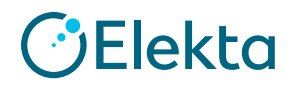

## 2**.** 新規プランの作成

「New Plan」から「DEFAULT3D1BEAM」を選択します

「Treatment Unit」「Modality」「Algorithm」「Energy」、

Isocenter Locationは「Interest Point 1: 10cm」を選択してください

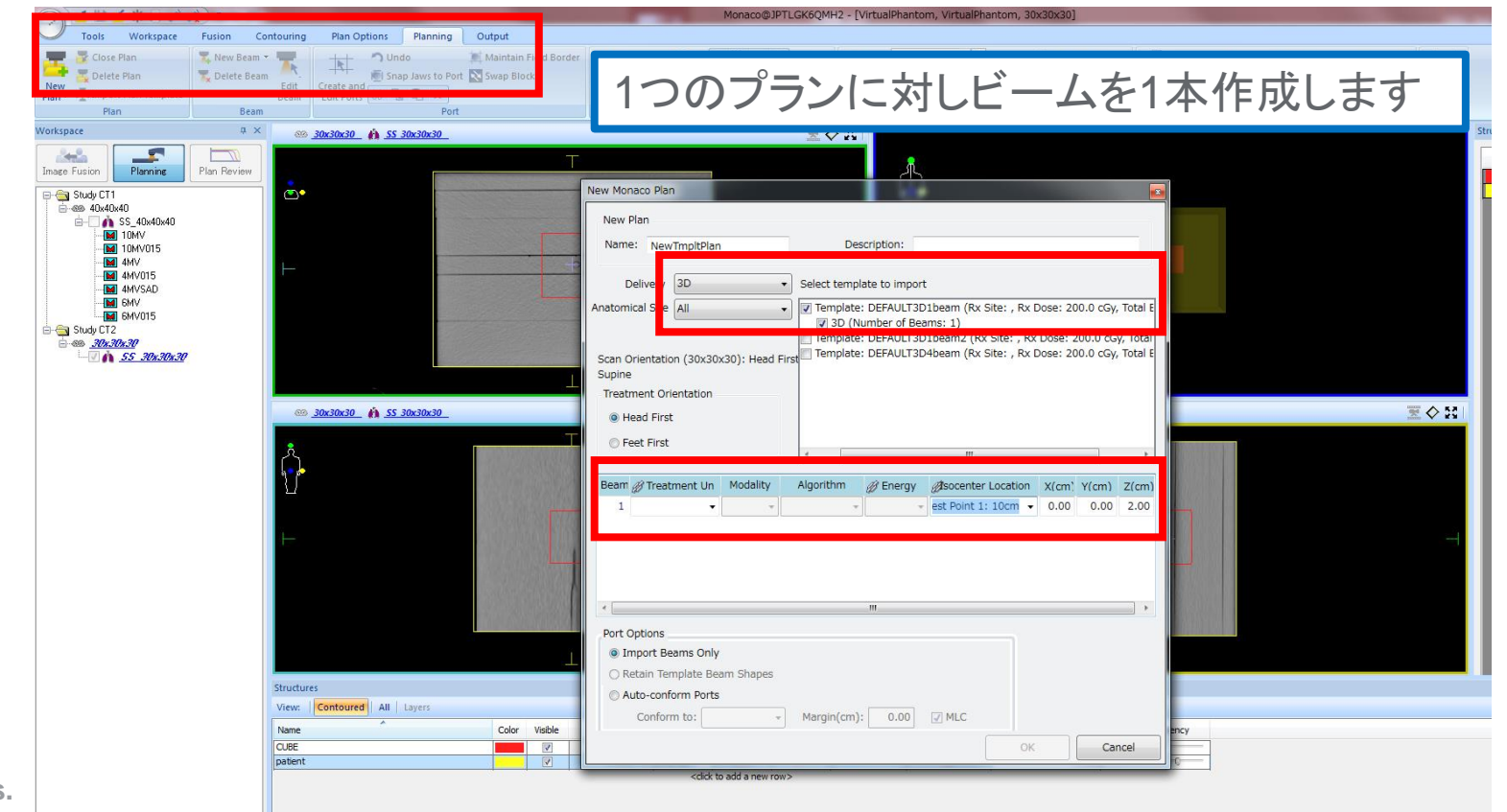

**Elekta** 

# 3.処方線量の入力

## 左下の「Prescription」タブより

### Rx Dose(cGy)に「100」、Number of Fractionsに「1」を入力します

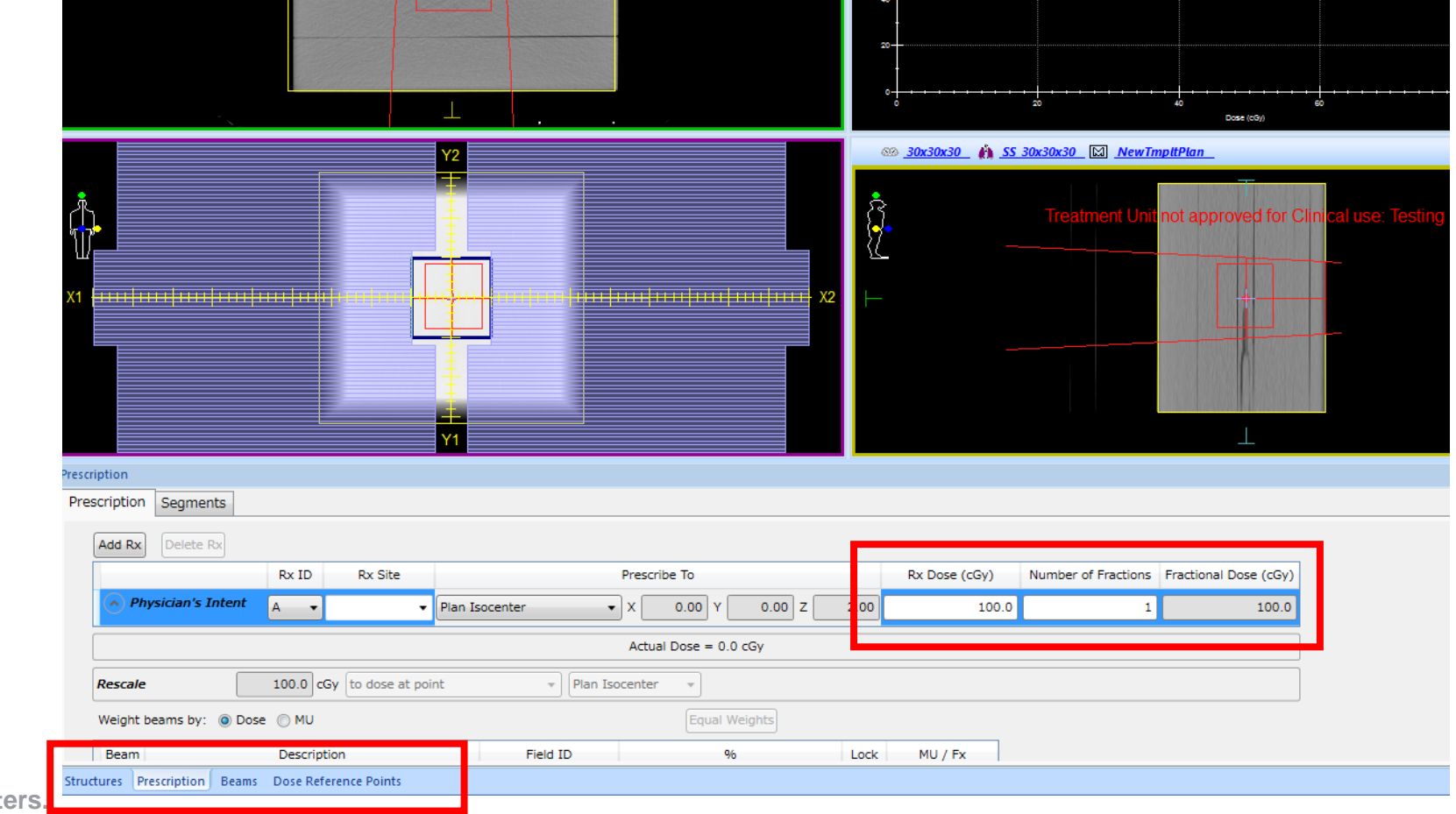

Elekta

## 4.**Beam**情報の入力

左下の「Beams」タブを選択し、「Geometry」より照射野サイズを作成します Jawサイズを手入力し、BEVで確認してください

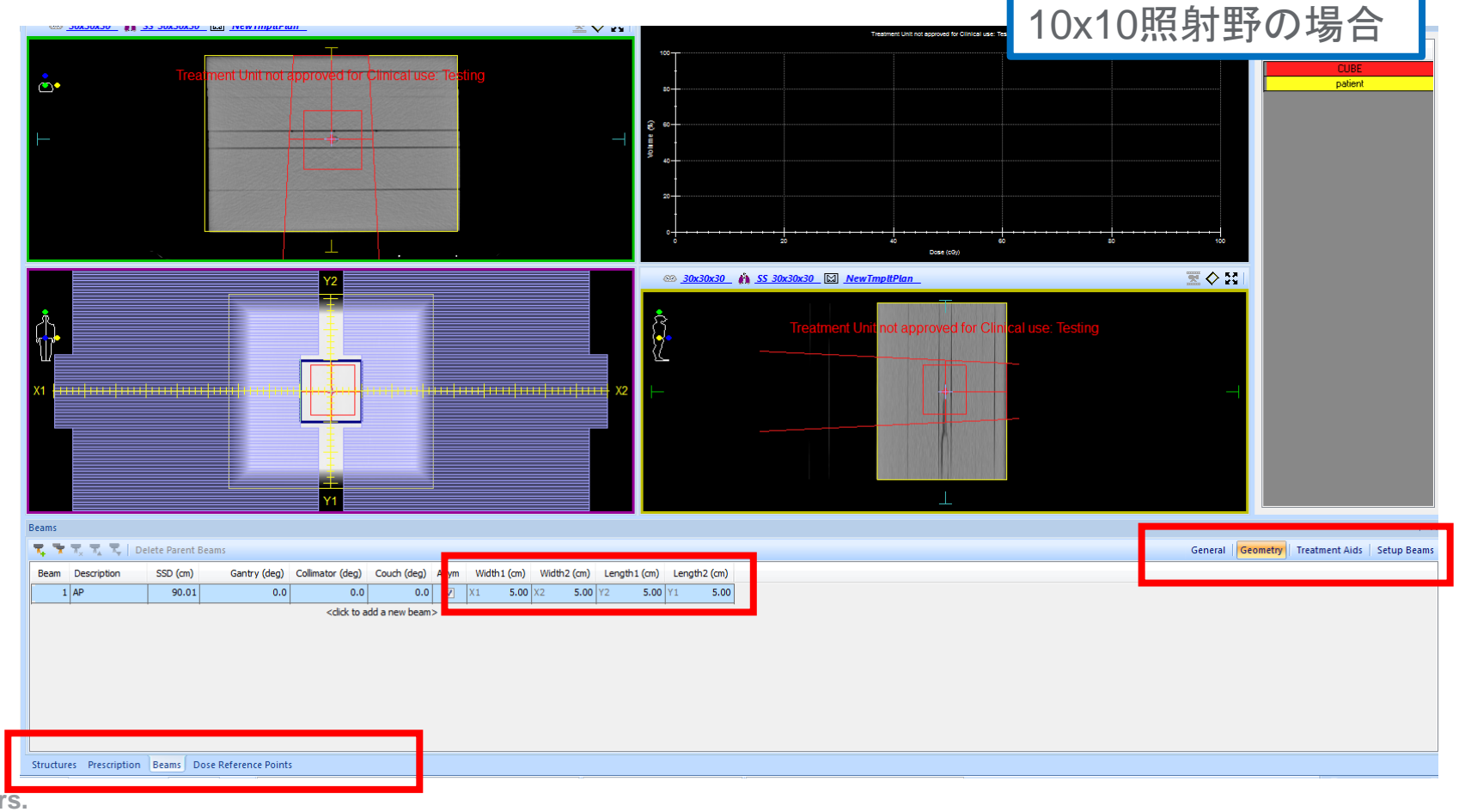

**O**Elekta

# 4.**Beam**情報の入力(**Wedge**)

「Beams」タブ→「Treatment Aids」からWedgeを選択します

適切な方向にWedgeが挿入されているか、「Treatment Aid Display options」を変 更し確認してください

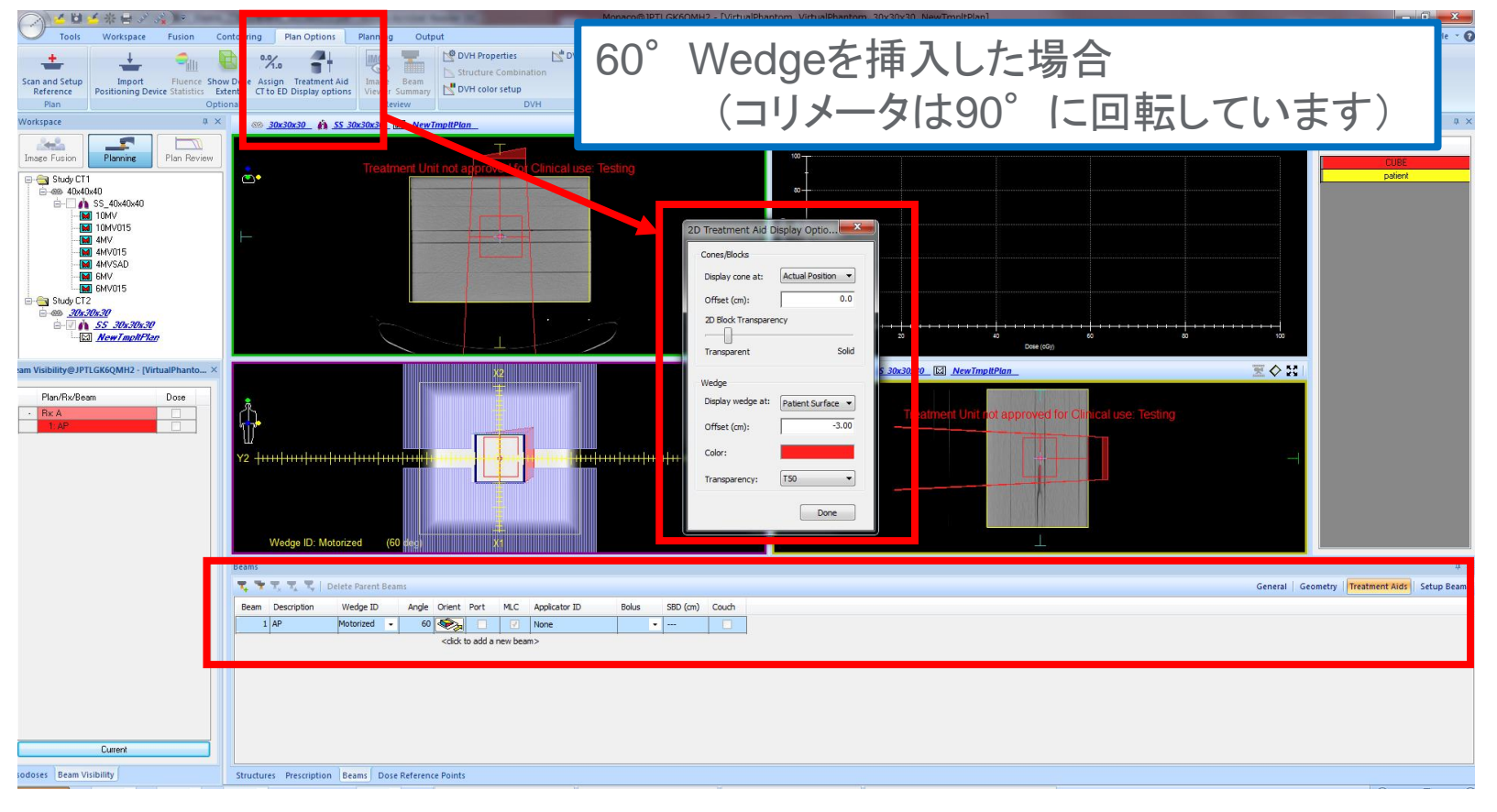

**Elekta** 

# 5.**Calculation Properties**の設定

## 「Calculation Properties」で計算条件の設定をします

「Force entire volume to be treated as water」にチェックをいれてください

#### Planning Output **The Maintain Field Border** Rx ID: hap Jaws to Port Swap Block  $A$ a Calculation Properties Optimize Calcul **SOLO**X Port Calculation ₹∧ 6 30x30x30 Mal 1

#### ※Monte Carloの場合は 「Per Control Point」を選択

**※「Grid Spacing」「Statistical** Uncertainty」はコミッショニング 等で使用している設定にそろえ るのが望ましいです

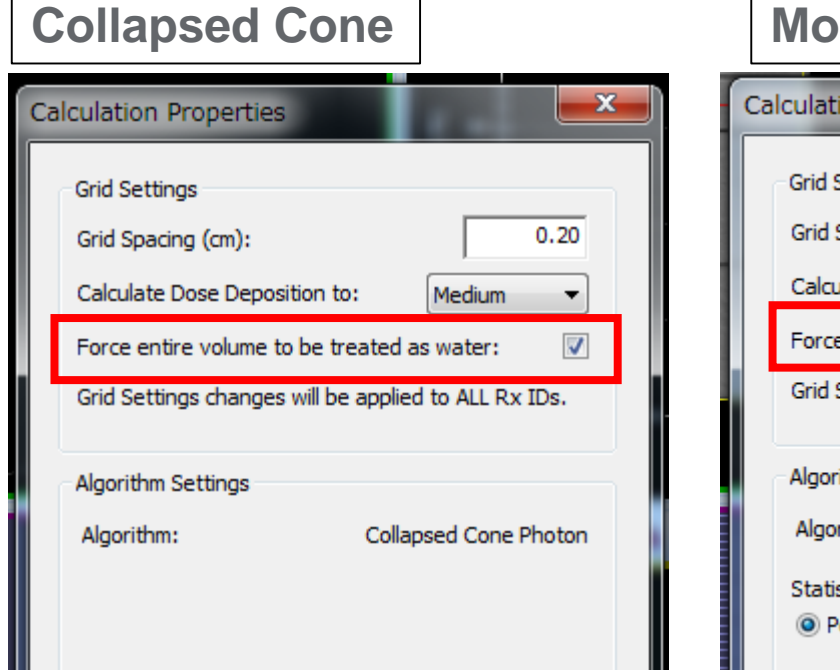

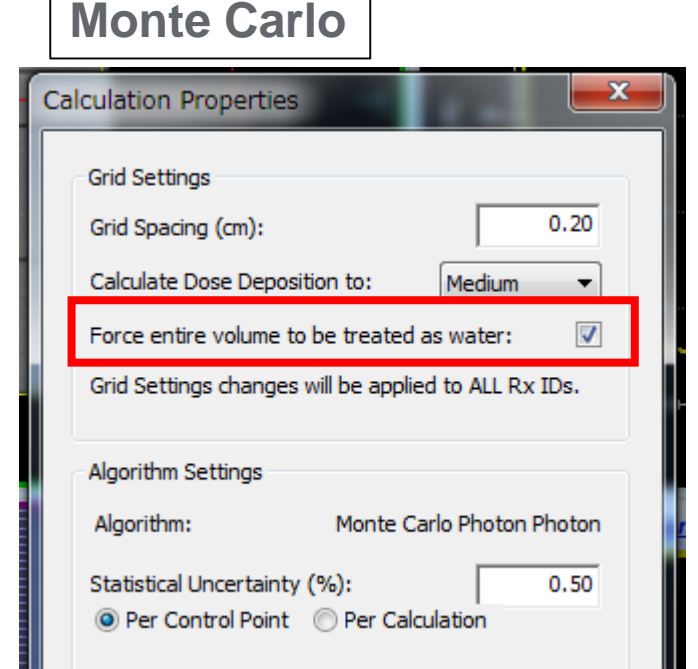

## 6.線量計算、 **MU**値の確認 「Calculate」ボタンを押して線量計算をおこないます 照射MU値を「Prescription」タブより確認します

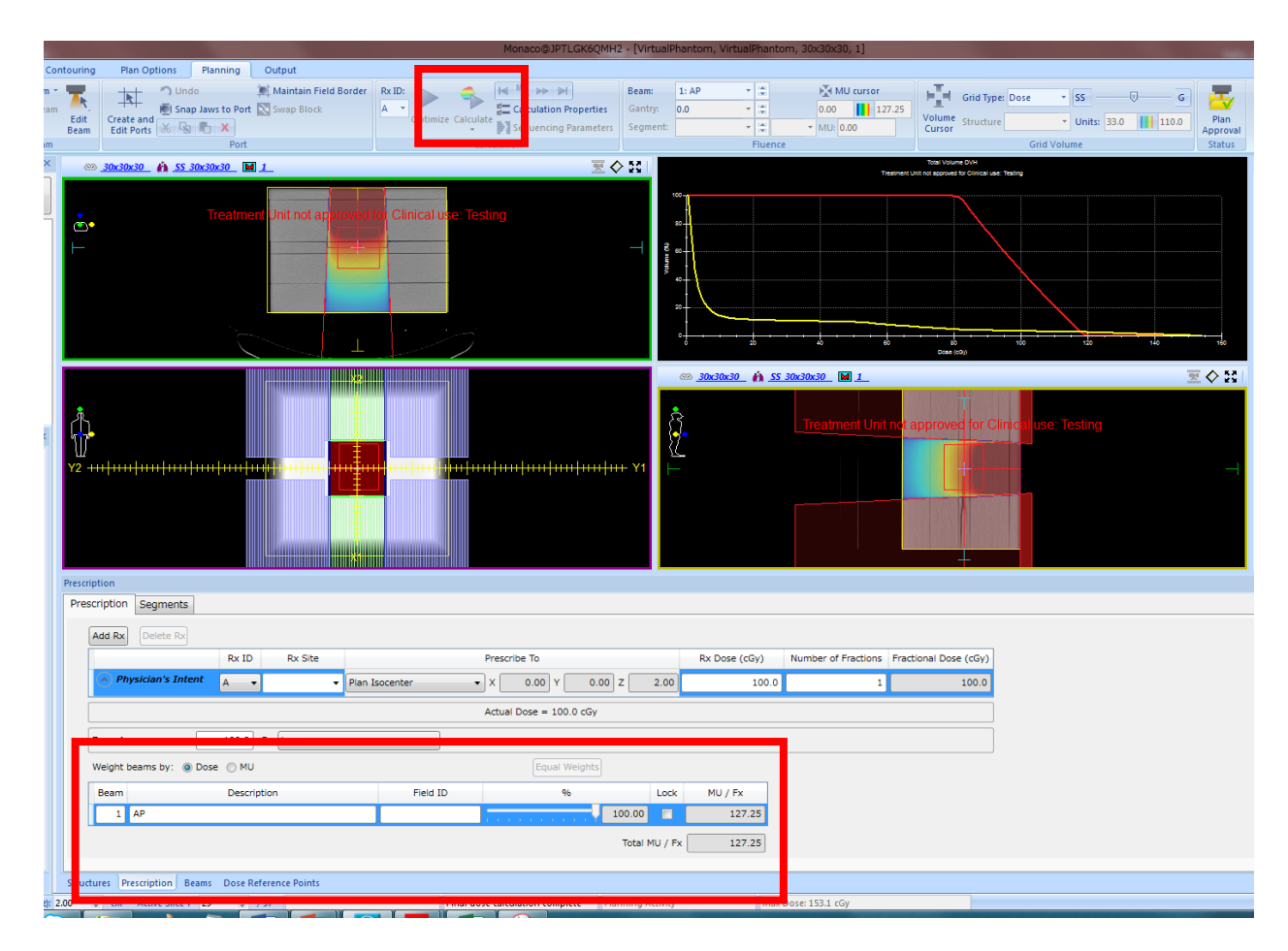

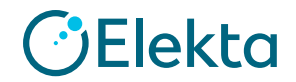

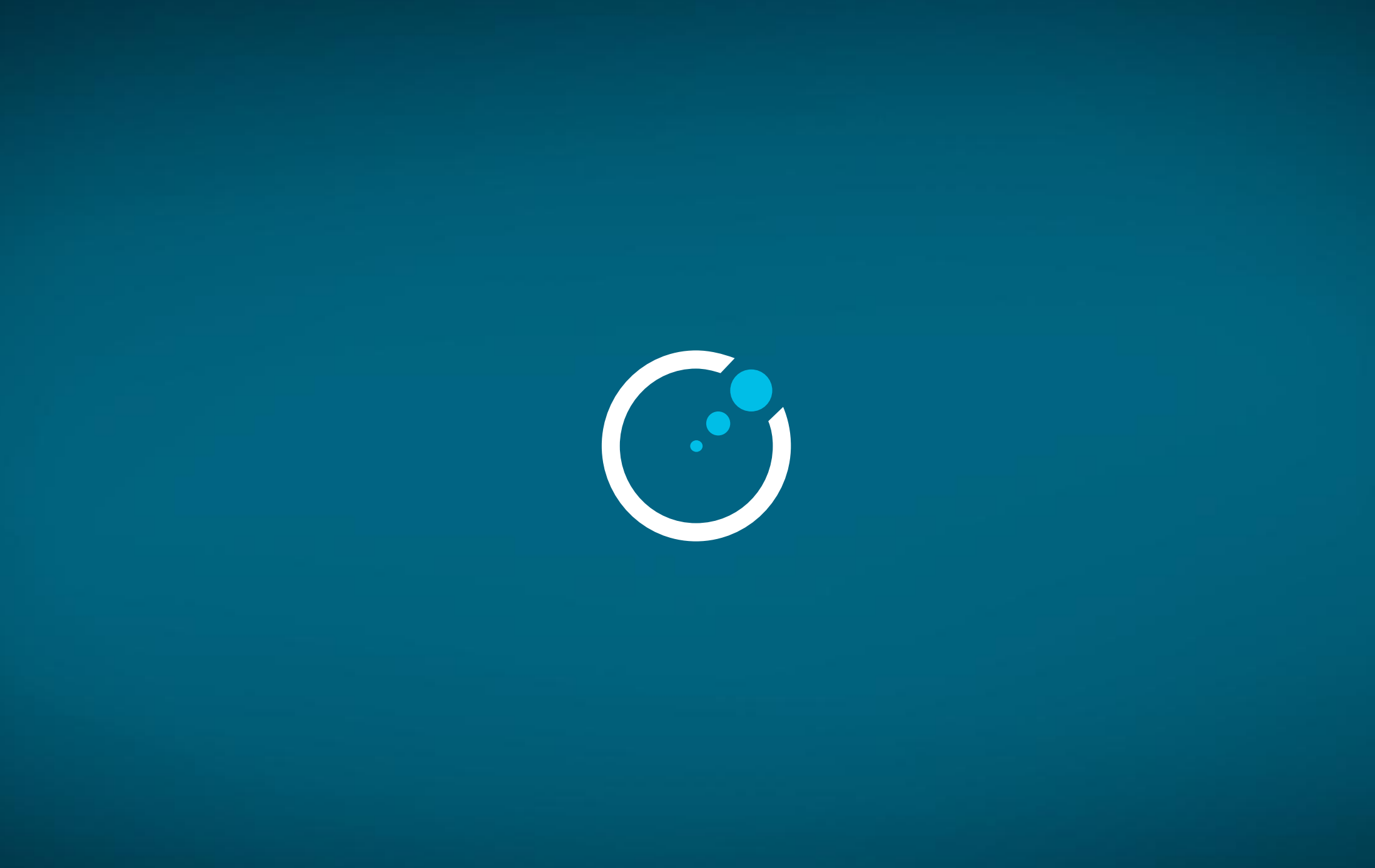